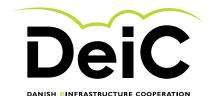

# Testing of geteduroam.app IOS clients

### Scope of testing

Testing will be performed by eduroam users who are willing to perform testing on the new getEduroam clients. This group is expected to comprise of IOS, android, windows and xNix users in different flavors. The group may in time contain users with OS types or variants that are not currently supported or expected to work.

This "light version" will not include user experience testing. However, users are welcome to leave comments on user experience in the comment fields supplied.

#### **Testing methodology**

Testing will be performed by individual users without the need of supervision. Users will complete the form starting on the next page. Each page of the form shows the user dialogue during installation. The user is then asked to describe potential errors and difficulties as exemplified below:

| EXAN | EXAMPLE: Did you experience errors when using the screen shown above? |         |  |
|------|-----------------------------------------------------------------------|---------|--|
| Yes  | No                                                                    | Comment |  |
|      |                                                                       |         |  |

We will not gather any personal information without your consent and test results can be submitted anonymously.

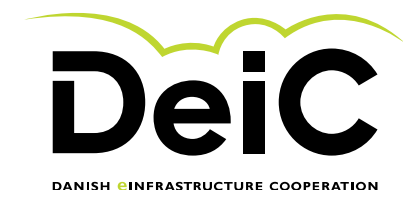

# Testing the geteduroam app.

#### **1.1 Testing the Main window**

1. By using your IOS based device (iPhone or iPad), open the app store and find the geteduroam app as shown below:

| 20.02 | tor. 1. okt.            |               |   |
|-------|-------------------------|---------------|---|
|       | Filtre 🗸                | Q Get eduroam | 8 |
|       | geteduroam<br>Værktøjer | HENT          |   |
|       | 1956 Tersán             | ◆soum><br>am  |   |
|       | eduraam cor             | guration      |   |
|       | Continue to cont        | ure eduroam   |   |
|       | Confg                   | 0             |   |
|       |                         |               |   |

| 2   | 2. Did you experience difficulties navigating to the screen shown above? |                                  |  |
|-----|--------------------------------------------------------------------------|----------------------------------|--|
| Yes | No                                                                       | Comment                          |  |
|     |                                                                          | Click or tap here to enter text. |  |

| :   | 3. Did you experience errors when using the screen shown above? |                                  |  |
|-----|-----------------------------------------------------------------|----------------------------------|--|
| Yes | No                                                              | Comment                          |  |
|     |                                                                 | Click or tap here to enter text. |  |

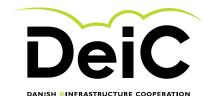

| 20.03 | tor. 1. okt.            |                    |   |
|-------|-------------------------|--------------------|---|
|       | Filtre 🗸                | Q Get eduroam      | 8 |
|       | geteduroam<br>Værktøjer | ÅBN                |   |
|       | 1856 Tur 9 Jun<br>edun  | Φ 6 585 <b>m</b> 2 |   |
|       | eduraam co              | )<br>Infguration   |   |
|       | Continue to con         | igure eduroam      |   |
|       | Cont                    | pure               |   |
|       |                         |                    |   |

|     | 4. Did you experience difficulties navigating to the screen shown above? |                                  |  |
|-----|--------------------------------------------------------------------------|----------------------------------|--|
| Yes | No                                                                       | Comment                          |  |
|     |                                                                          | Click or tap here to enter text. |  |

| Ę.  | 5. Did you experience errors when using the screen shown above? |                                  |  |
|-----|-----------------------------------------------------------------|----------------------------------|--|
| Yes | No                                                              | Comment                          |  |
|     |                                                                 | Click or tap here to enter text. |  |

#### **1.2** Testing the Install window

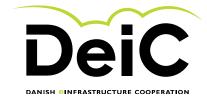

# 1.3 Testing the "Select institution" window

| Арр Store - 20.04 тог. т. окт. | eduroam               |
|--------------------------------|-----------------------|
|                                | eduroam configuration |
| Institution                    |                       |

| e   | 6. Did you experience difficulties navigating to the screen shown above? |                                  |  |
|-----|--------------------------------------------------------------------------|----------------------------------|--|
| Yes | No                                                                       | Comment                          |  |
|     |                                                                          | Click or tap here to enter text. |  |

|     | 7. Did you experience errors when using the screen shown above? |                                  |  |
|-----|-----------------------------------------------------------------|----------------------------------|--|
| Yes | No                                                              | Comment                          |  |
|     |                                                                 | Click or tap here to enter text. |  |

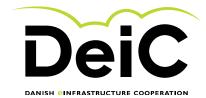

# 1.4 Testing the "login" function

|             | eduroam             |  |
|-------------|---------------------|--|
|             | o                   |  |
|             | Provide information |  |
| Username    |                     |  |
| zmk@deic.dk |                     |  |
| Password    |                     |  |
| •••••       |                     |  |
|             | Next                |  |
|             |                     |  |
|             |                     |  |
|             |                     |  |
|             |                     |  |

| 5   | 8. Did you experience difficulties navigating to the screen shown above? |                                  |  |
|-----|--------------------------------------------------------------------------|----------------------------------|--|
| Yes | No                                                                       | Comment                          |  |
|     |                                                                          | Click or tap here to enter text. |  |

| 9. Did you experience errors when using the screen shown above? |    |                                  |
|-----------------------------------------------------------------|----|----------------------------------|
| Yes                                                             | No | Comment                          |
|                                                                 |    | Click or tap here to enter text. |

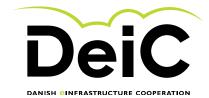

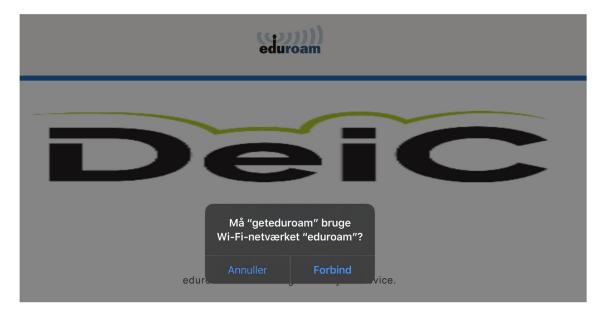

#### 1.5 Testing the "allow access" window

| -   | 10. Did you experience difficulties navigating to the screen shown above? |                                  |  |
|-----|---------------------------------------------------------------------------|----------------------------------|--|
| Yes | No                                                                        | Comment                          |  |
|     |                                                                           | Click or tap here to enter text. |  |

| 11. Did you experience errors when using the screen shown above? |    |                                  |
|------------------------------------------------------------------|----|----------------------------------|
| Yes                                                              | No | Comment                          |
|                                                                  |    | Click or tap here to enter text. |

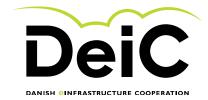

#### **1.6 Testing the eduroam connection**

Go to your device settings on your iPad or iPhone and verify that you have successfully connected to eduroam.

| II TELMORE 🗢             | 14.09        |                |
|--------------------------|--------------|----------------|
| Indstillinger            | Wi-Fi        |                |
|                          |              |                |
| Wi-Fi                    |              |                |
| 🗸 eduroam                |              | ê 🗢 🚺          |
| VÆLG ET NETVÆRK          |              |                |
| DIRECT-85-H              | IP ENVY 4520 | s 🔒 후 🚺        |
| HomeBox-8D               | 90_2.4G_EXT  | a  (i)         |
| HomeBox-A6               | 40_2.4G      | 🔒 🤶 🚺          |
| HomeBox-A6               | 40_5G        | a  (i)         |
| primula_2GE>             | кт           | 🔒 🤶 🚺          |
| TeliaGateway<br>DC-55-F3 | A4-B1-E9-    | <b>≜</b> ≑ (j) |
| TULP8_Grour              | ndfloor      | ₽ ╤ 🚺          |
| TULP8_Grour              | ndfloor_IoT  | a 🤋 i          |
| Tulp8airport1            |              | a   (i)        |
|                          |              | $\sim$         |
| igure 1 - W              | /IFI status  | on an          |
| Phone                    |              |                |

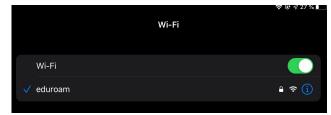

Figure 2 - WIFI status on an iPad

| :   | 12. Did you experience difficulties navigating to the screen shown above? |                                  |  |
|-----|---------------------------------------------------------------------------|----------------------------------|--|
| Yes | No                                                                        | Comment                          |  |
|     |                                                                           | Click or tap here to enter text. |  |

| -   | 13. Did you experience errors when using the screen shown above? |                                  |  |
|-----|------------------------------------------------------------------|----------------------------------|--|
| Yes | No                                                               | Comment                          |  |
|     |                                                                  | Click or tap here to enter text. |  |

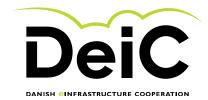

#### **1.7 If unsuccessful**

If you for some reason was unable to connect to eduroam, please supply as much of the supplemental information requested below as possible.

| 1. Supplemental information                                                                                         |                                          |
|----------------------------------------------------------------------------------------------------|------------------------------------------|
| What type of device were you using?                                                                                 | Klik eller tryk her for at skrive tekst. |
| What version of Android were you using?                                                                             | Klik eller tryk her for at skrive tekst. |
| Was there eduroam coverage where you were conducting the test?                                                      | Klik eller tryk her for at skrive tekst. |
| General comment:                                                                                                    | Klik eller tryk her for at skrive tekst. |
| If you consent to allowing us to contact you for<br>further information please, submit your contact<br>information: | Klik eller tryk her for at skrive tekst. |

We greatly appreciate the time and effort that you have delivered. Please send the completed form to <u>morten.kjeldgaard@deic.dk</u>.

**Best Regards** 

Nosto Geldyand

Morten Kjeldgaard